## **[Planujesz wizytę w urzędzie?](https://metropoliagzm.pl/2020/06/16/planujesz-wizyte-w-urzedzie-nie-stoj-w-kolejce-%e2%88%92-umow-sie-uzywajac-kalendarza-online/) [Nie stój w kolejce − umów](https://metropoliagzm.pl/2020/06/16/planujesz-wizyte-w-urzedzie-nie-stoj-w-kolejce-%e2%88%92-umow-sie-uzywajac-kalendarza-online/) [się, używając kalendarza](https://metropoliagzm.pl/2020/06/16/planujesz-wizyte-w-urzedzie-nie-stoj-w-kolejce-%e2%88%92-umow-sie-uzywajac-kalendarza-online/) [online!](https://metropoliagzm.pl/2020/06/16/planujesz-wizyte-w-urzedzie-nie-stoj-w-kolejce-%e2%88%92-umow-sie-uzywajac-kalendarza-online/)**

**Od dzisiaj możesz zaoszczędzić czas i ustalić wizytę w urzędzie elektronicznie. Dzięki nowemu kalendarzowi i spotkaniu umówionemu online, będziesz pewien, że danego dnia szybko i sprawnie załatwisz urzędową sprawę.**

Do użytku mieszkańców została właśnie oddana nowa wersja elektronicznego kalendarza klienta. Wcześniej korzystając z kalendarza można było umówić się tylko w sprawie złożenia dokumentów o prawo jazdy oraz w sprawach rejestracyjnych. Teraz każdy zainteresowany będzie mógł umówić się, aby załatwić wszystkie usługi, do których obowiązuje system kolejkowy. – Wystarczy wejść na stronę [www.kalendarz.dg.pl,](http://www.kalendarz.dg.pl) wybrać termin i zapisać się na wizytę. Później we wskazanym terminie udać się do urzędu i bez kolejki załatwić sprawę – mówi Paweł Gradzik, Naczelnik Wydziału Spraw Obywatelskich.

Kalendarz obowiązuje do takich wydziałów, jak:

- Wydział Geodezji i Kartografii
- Wydział Rozwoju, Przedsiębiorczości i Obsługi Inwestorów
- Wydział Spraw Obywatelskich
- Wydział Polityki Społecznej

Dzięki kalendarzowi, klient będzie mógł ustalić najbardziej dogodny termin wizyty w urzędzie z wyprzedzeniem nawet do 14 dni. Warto zaznaczyć, że osoby umówione online mają pierwszeństwo w podchodzeniu do stanowiska i załatwianiu spraw.

W ustalonym terminie, nie wcześniej niż 30 minut przed

umówioną godziną wizyty, należy podejść do biletomatu i wpisać swój numer telefonu. Następnie system go autoryzuje i sprawdza, czy dana wizyta była faktycznie umówiona. Jeśli poprawnie zweryfikowano wizytę, klient otrzyma bilet, który daje preferencyjne miejsce przed pozostałymi oczekującymi. Jeśli osoba umówiona przez kalendarz się spóźni, traci możliwość skorzystania z usługi.

Jeśli zainteresowanie daną usługą jest duże, trzeba się liczyć z lekkim przesunięciem czasowym wizyty.

\*\*\*

INSTRUKCJA OBSŁUGI KALENDARZA:

- 1. W przeglądarce internetowej wpisz adres: [kalendarz.dg.pl](http://www.kalendarz.dg.pl) lub odwiedź miejską stronę internetową [www.dg.pl](http://www.dg.pl) i przejdź do zakładki "Dla Mieszkańców" i dalej "Kalendarz – umawianie online".
- 2. Wybierz interesujący Cię temat wizyty i kliknij w odnośnik.
- 3. Następnie zaznacz dzień i godzinę, kiedy chcesz załatwić sprawę.
- 4. Wypełnij formularz i zapisz się na wizytę.

Ważne: podaj aktualny numer telefonu i adres e-mail. Będzie potrzebny do weryfikacji wizyty w urzędzie.

Na podany adres e-mail otrzymasz poniższą wiadomość. Nie odpisuj na nią.

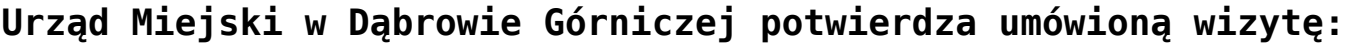

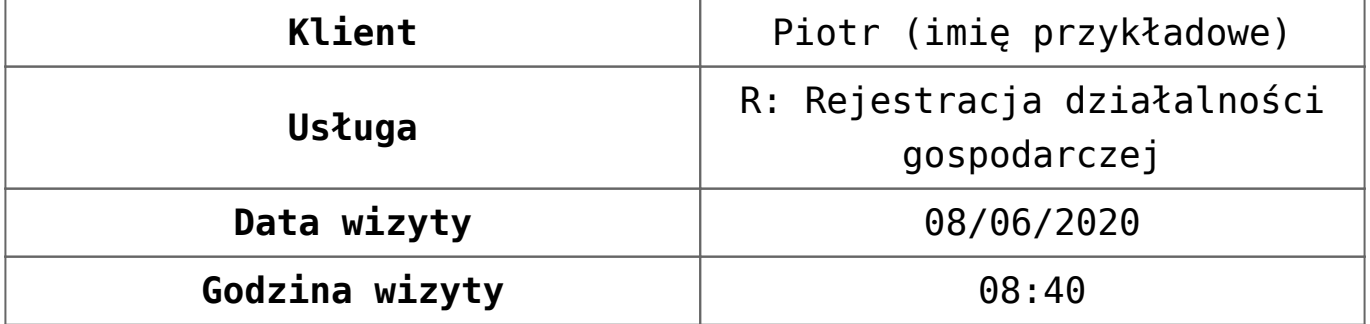

Jednocześnie przypominamy, iż minimum 10 minut przed zaplanowaną wizytą, należy pobrać bilet z terminala biletowego "Potwierdzenie umówionej internetowo wizyty (U)" – na dowolnym biletomacie.

Pobranie biletu odbywa się poprzez wpisanie numeru telefonu (identyfikatora) Klienta na monitorze dotykowym automatu biletowego. Numer należy wpisać w formacie 48xxxxxx. Nieodebranie biletu po zaplanowanej godzinie powoduje anulowanie ustalonej wizyty. W przypadku zarezerwowania kilku wizyt w tym samym dniu numer telefonu Klienta (identyfikator) należy wpisać za każdym razem przed pobraniem kolejnych biletów.

Prosze pamiętać, iż godzina rezerwacji wizyty jest określona orientacyjnie, dlatego w uzasadnionych przypadkach rozpoczęcie obsługi może ulec nieznacznemu opóźnieniu, w zależności od zakończenia obsługi poprzedniego Klienta.

Informujemy, iż zarezerwowanie jednej wizyty upoważnia do załatwienia tylko jednej sprawy.

**Nieodwoływanie wizyt to jedna z głównych przyczyn ograniczonej dostępności do usług. Jeśli więc nie może Pan/Pani skorzystać z umówionej wizyty – proszę o jej odwołanie, dzięki czemu będzie mógł skorzystać inny Klient. Odwołanie wizyty jest możliwe poprzez kliknięcie w przesłany link.**

Źródło: UM Dąbrowa Górnicza